# **Orientações para Registrar Direitos em Aeronaves pelo RAB Digital:**

Acessando-se o sistema em:

<https://santosdumont.anac.gov.br/menu/f?p=200104:3000:11244723389384>:::::

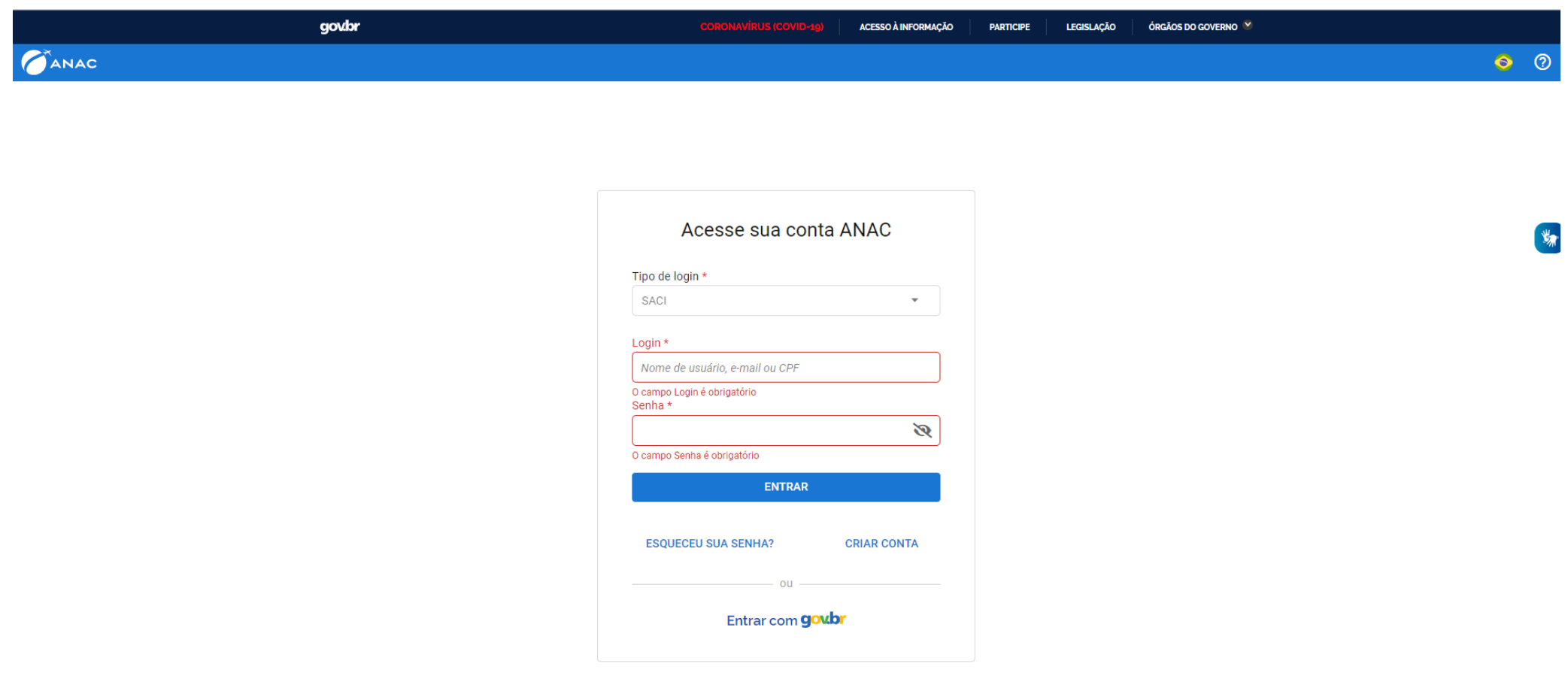

#### Entrar com goubr

# **gov.br**

Alto Contraste ด์ VLibras

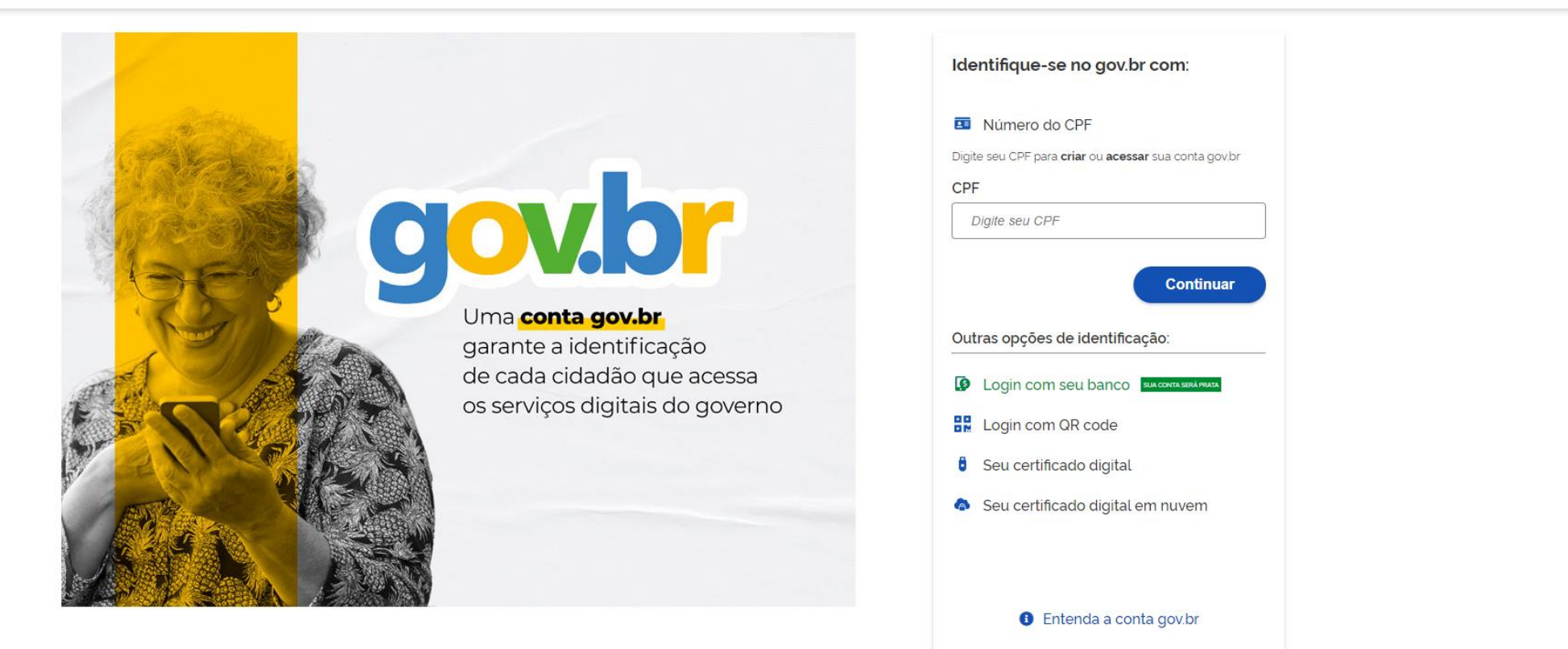

Termo de Uso e Aviso de Privacidade

Para acessar os serviços há que ser nível prata ao menos – isso é conseguido se for feito login com seu banco.

## Respondendo às duas questões clicando em objeto "Aeronave" e serviços "Registrar Direitos e Obrigações " – a seguinte tela e abrirá:

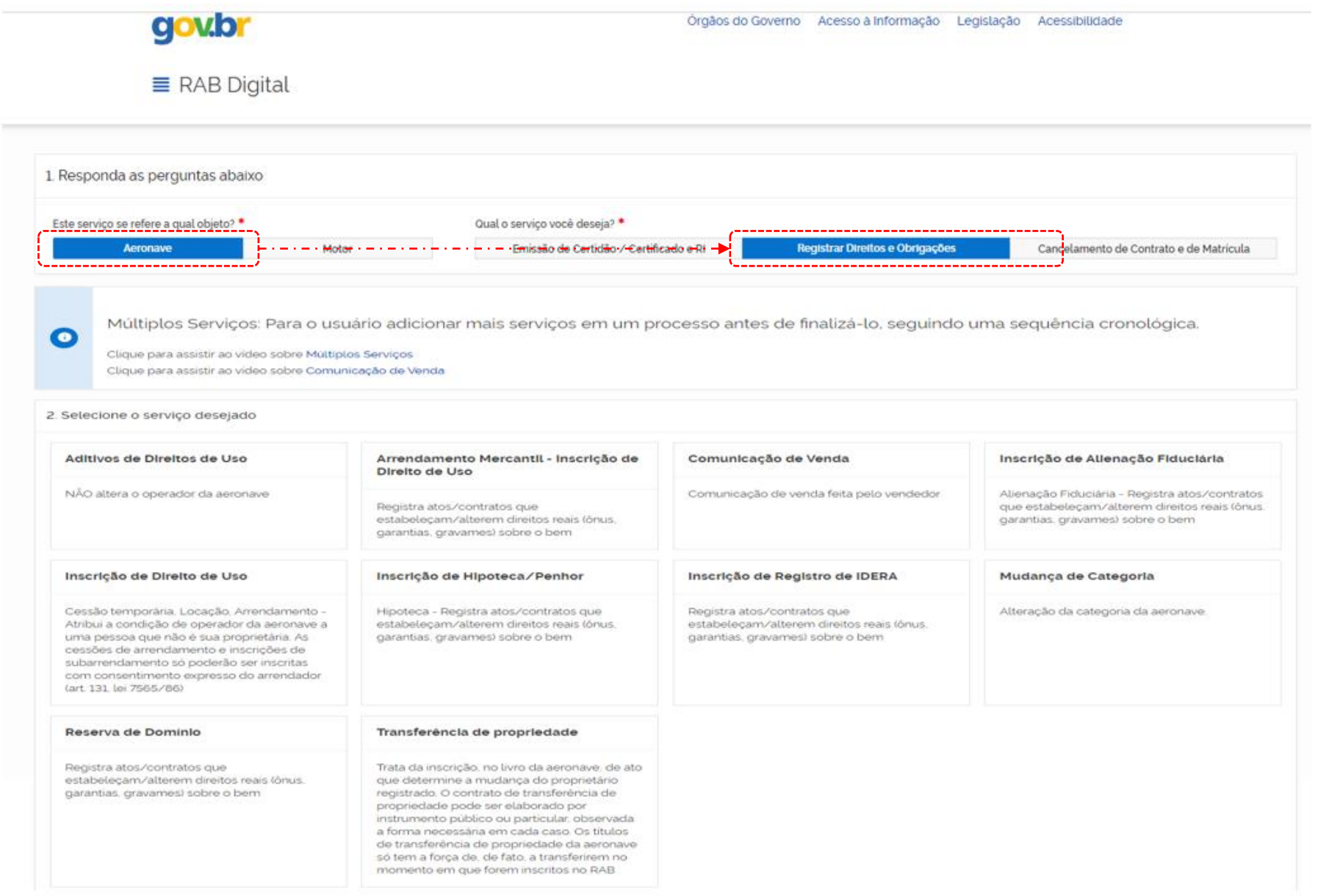

As Inscrições de Direitos podem ser compreendidas em dois grandes grupos:

- 1. Direitos Reais que gravam o direito à propriedade circulados em vermelho tracejado e os
- 2. Direitos de Uso que gravam a Posse, Uso ou Operação da Aeronave circulados em azul escuro

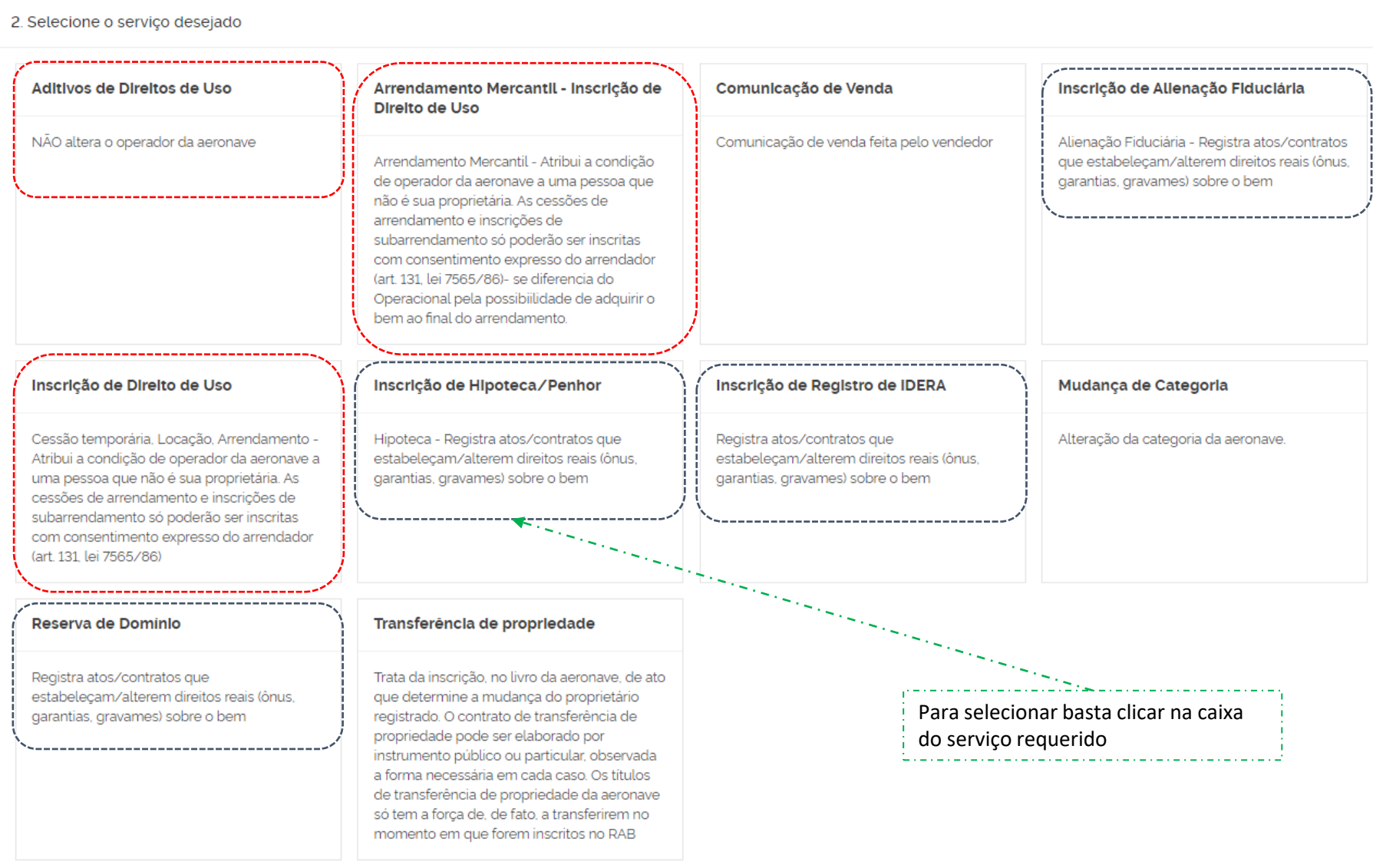

Declaro me responsabilizar civil e penalmente: \*

I - O Sigilo da senha de acesso aos Sistemas da ANAC, não sendo cabível, em hipótese alguma, a alegação de uso indevido;

Il - A conformidade entre os dados informados no formulário eletrônico de peticionamento e os constantes dos documentos anexados eletronicamente, incluindo o preenchimento dos campos obrigatórios e a anexação dos documentos essenciais e complementares;

III - A confecção da petição e dos documentos digitais em conformidade com os requisitos estabelecidos pelo sistema referentes ao formato e tamanho dos arquivos transmitidos eletronicamente;

IV - A conservação dos documentos originais em papel referentes aos digitalizados enviados por meio de peticionamento eletrônico até que decaia o direito da Administração Pública de rever os atos praticados no processo, para que, caso solicitado, sejam apresentados ao Ministério da Justiça e Segurança Pública ou outro órgão competente para qualquer tipo de conferência;

Exceção feita a documentos desmaterializados em cartório ou nato digitais

VI - A afirmação, sob as penas da lei, de que estou - ou sou - legalmente capaz e legitimado para demandar os serviços digitais relacionados e que as informações e documentos aqui juntados são tradução exata da verdade dos fatos.

Declaro, também, que estou ciente de que assim que o Pedido for transformado em Processo no SEI, o protocolo gerado será o mesmo com que os documentos originais, necessários a instrução do processo, deverão ser anexados.

Por fim, estou ciente de que informações não condizentes com a legalidade e que possam trazer prejuízos a terceiros estarão sujeitas às responsabilizações e consequências legais.

Em contrapartida, a ANAC garante que os dados pessoais aqui inseridos estão sob a proteção da LGPD 13.709/2018.

√ Aceito os termos acima e declaro preencher as informações de forma correta.

Sair

**Iniciar Solicitação** 

Aceitando os termos, têm-se na continuidade

Tendo selecionado a modalidade de Direito de Uso: Arrendamento Mercantil - será apresentada a tela de preenchimento de dados do solicitante – e os dados a se imputar são os da pessoa física que se logou pelo Gov.br

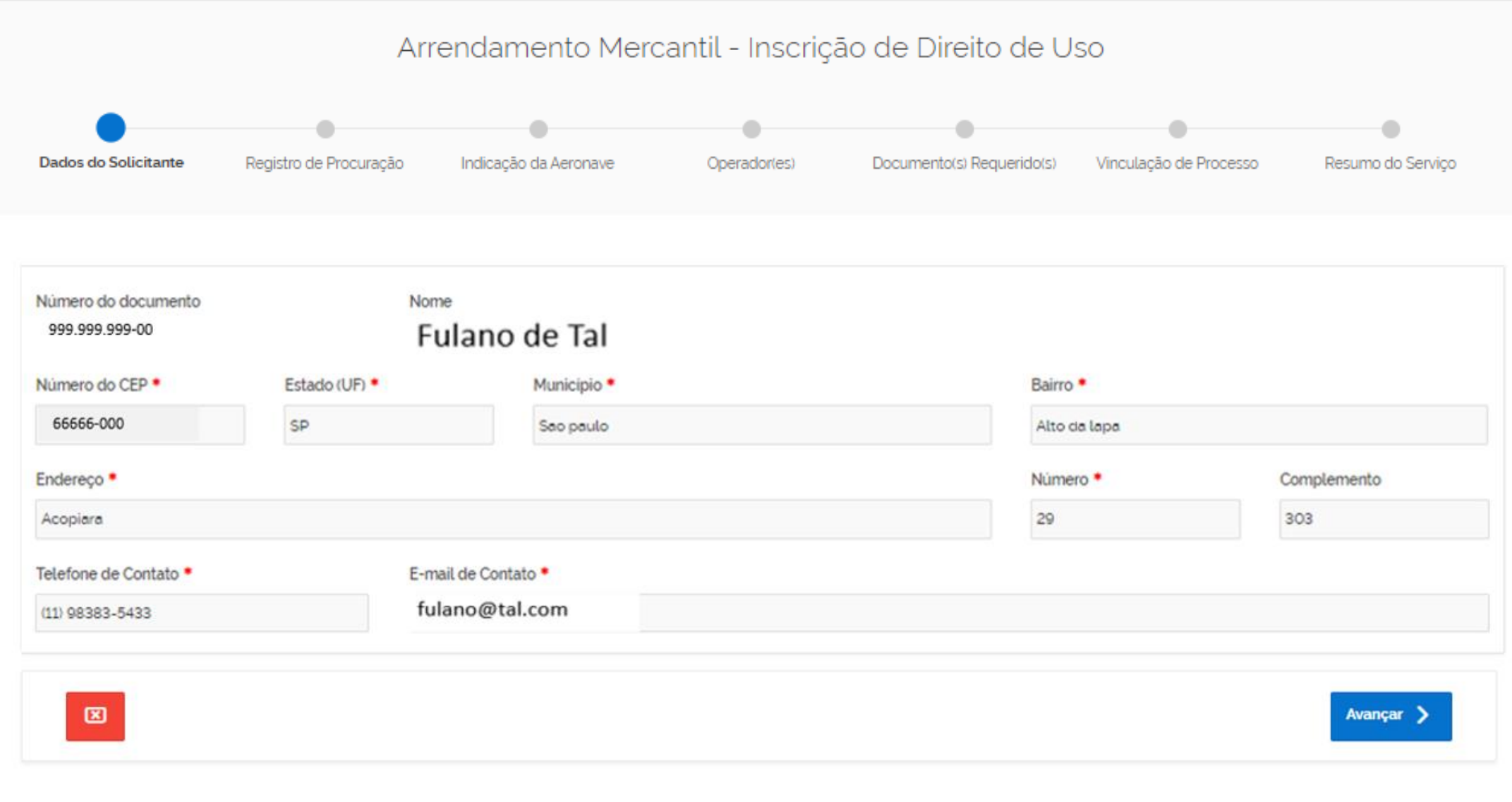

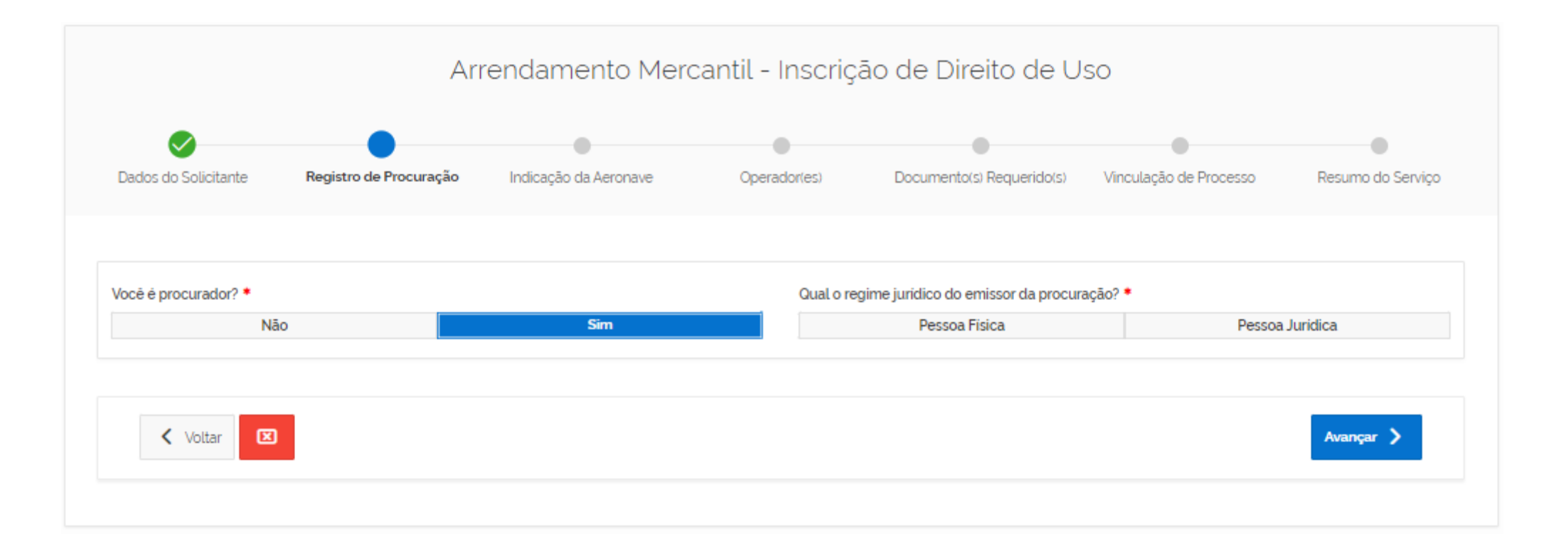

Tendo completado os dados de Procuração ou não havendo Procurador passa-se a esta tela:

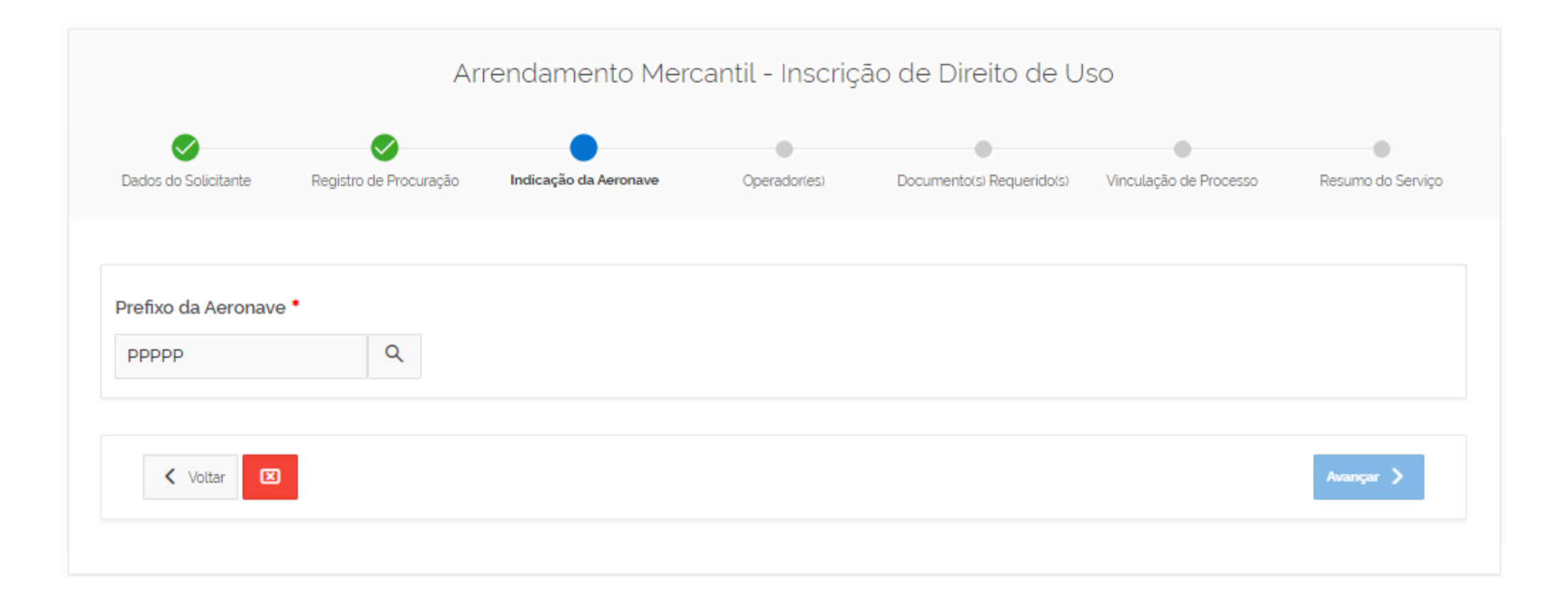

Preenchendo as marcas da aeronave e clicando na Lupa

## Serão trazidos os dados da Aeronave selecionada

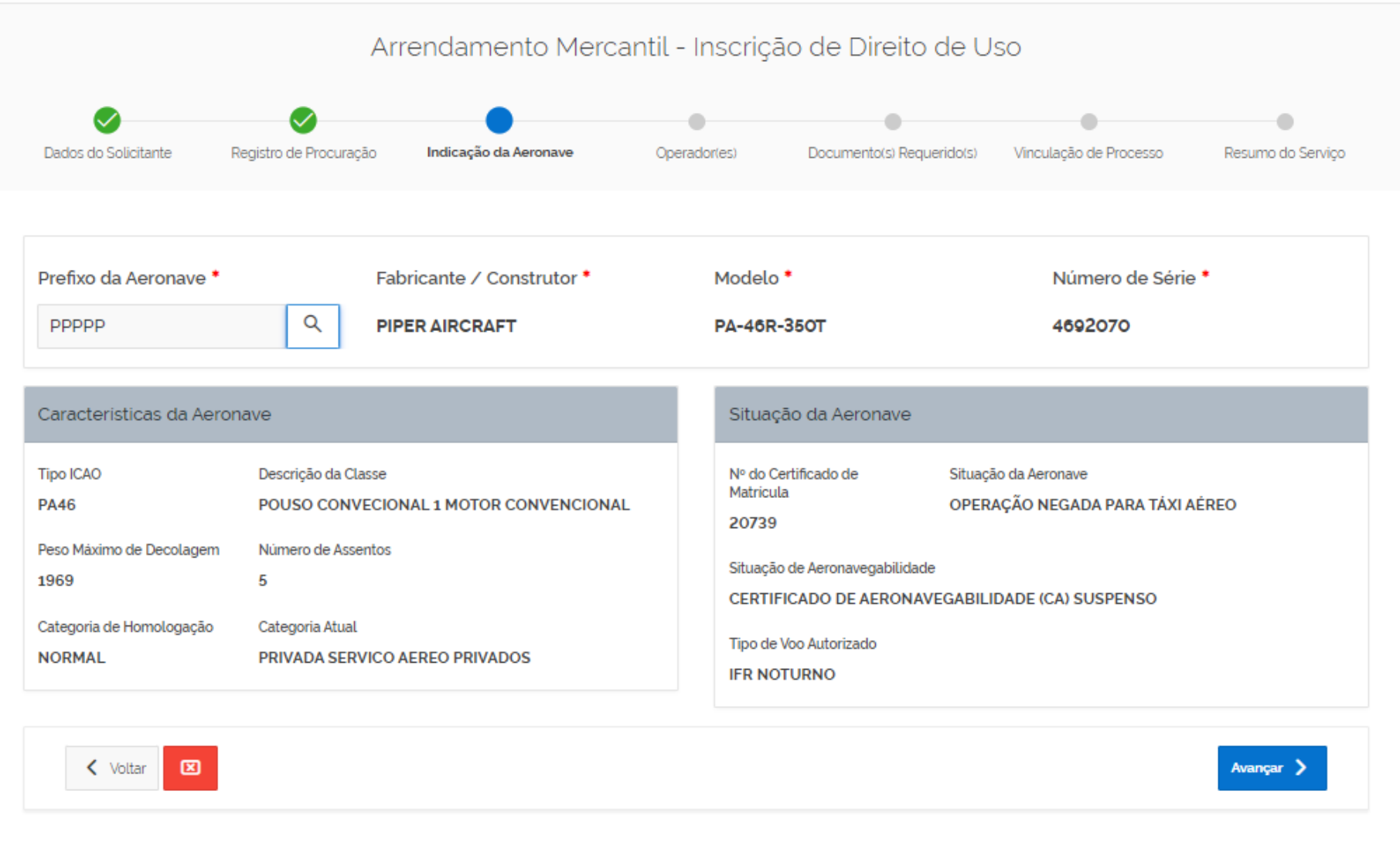

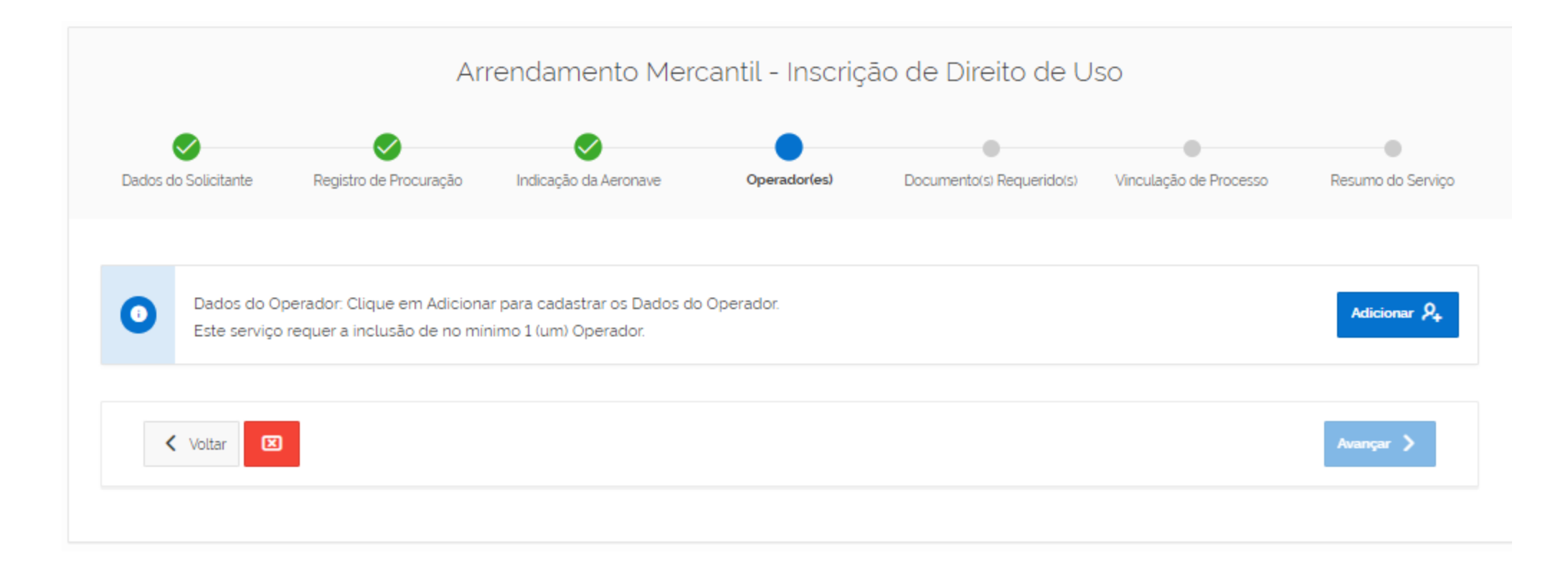

Preencher os dados do novo Operador (Arrendatário).

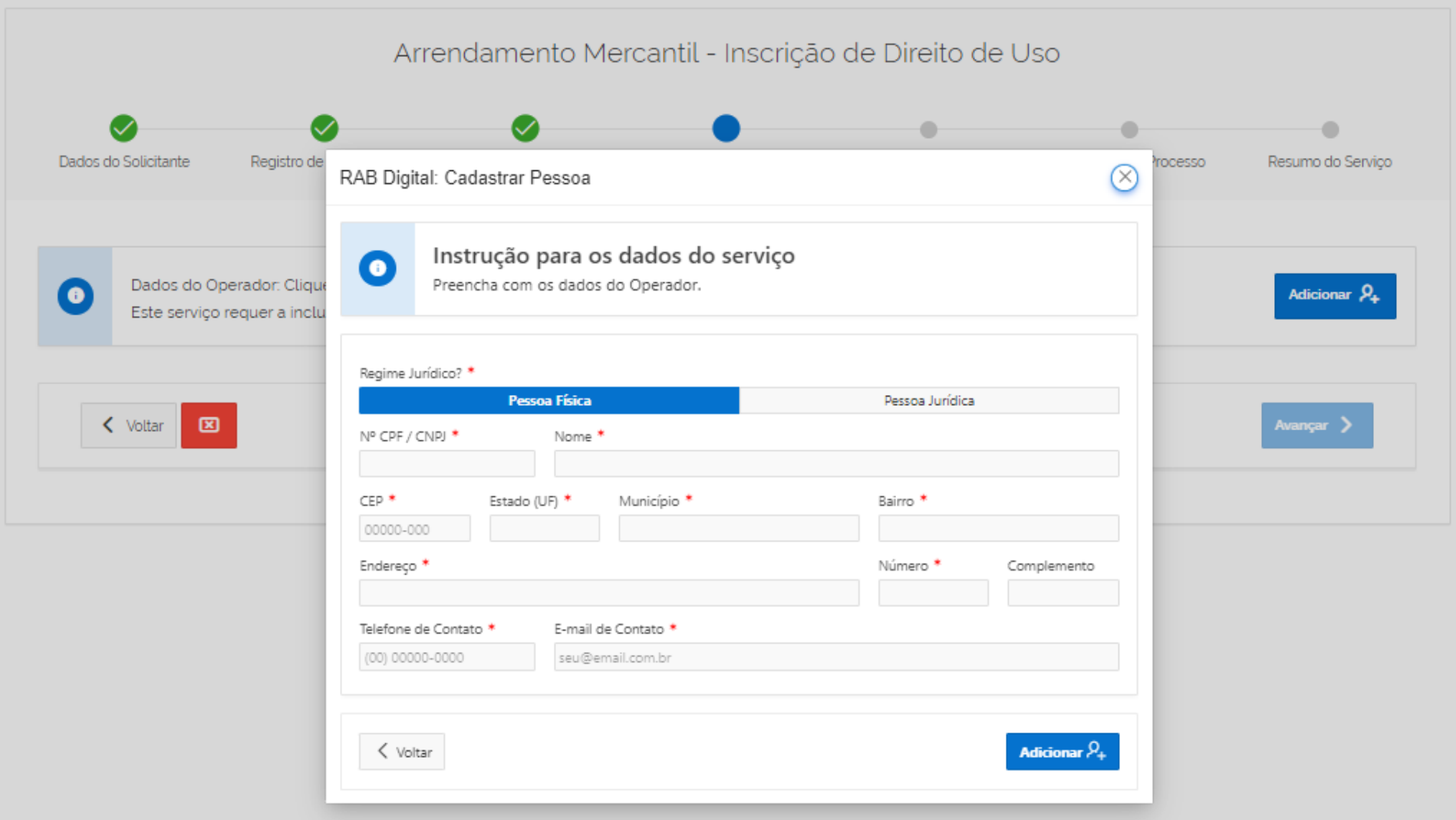

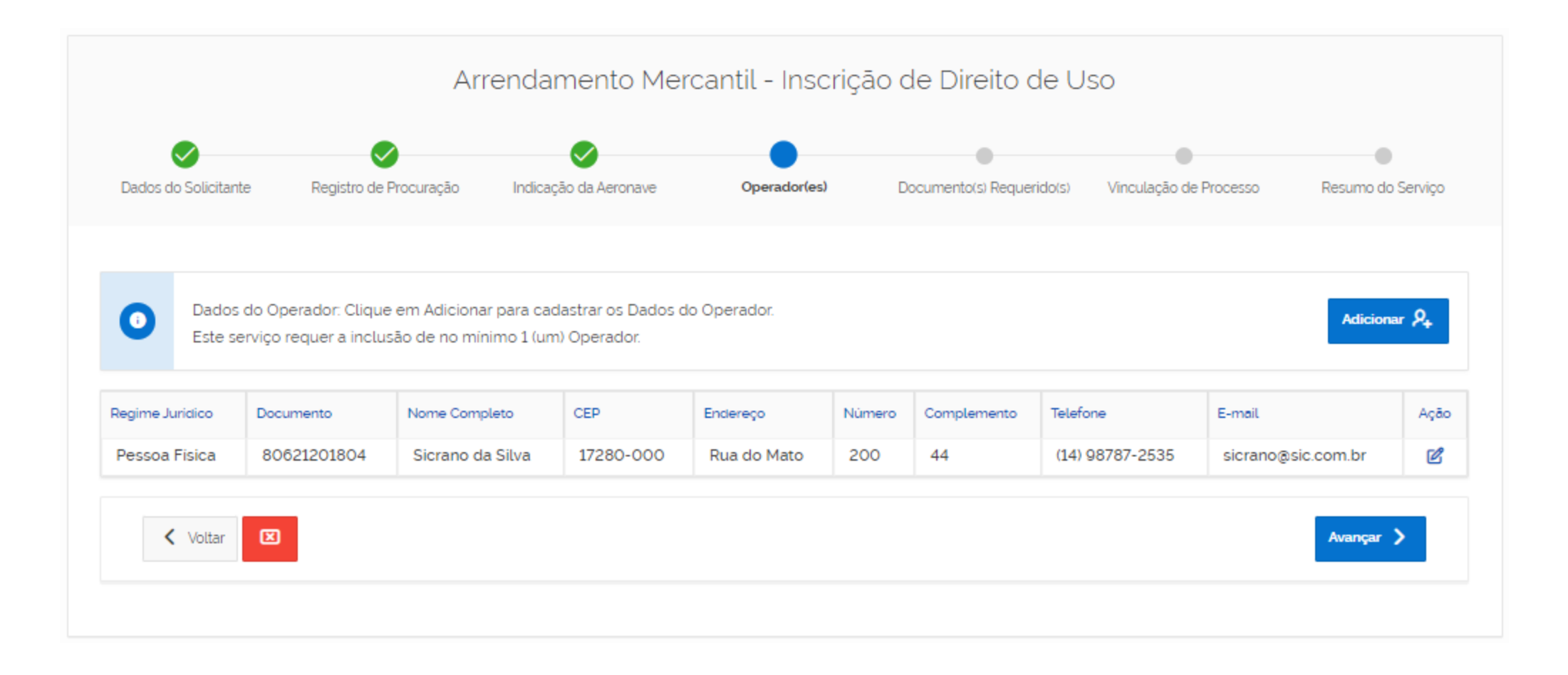

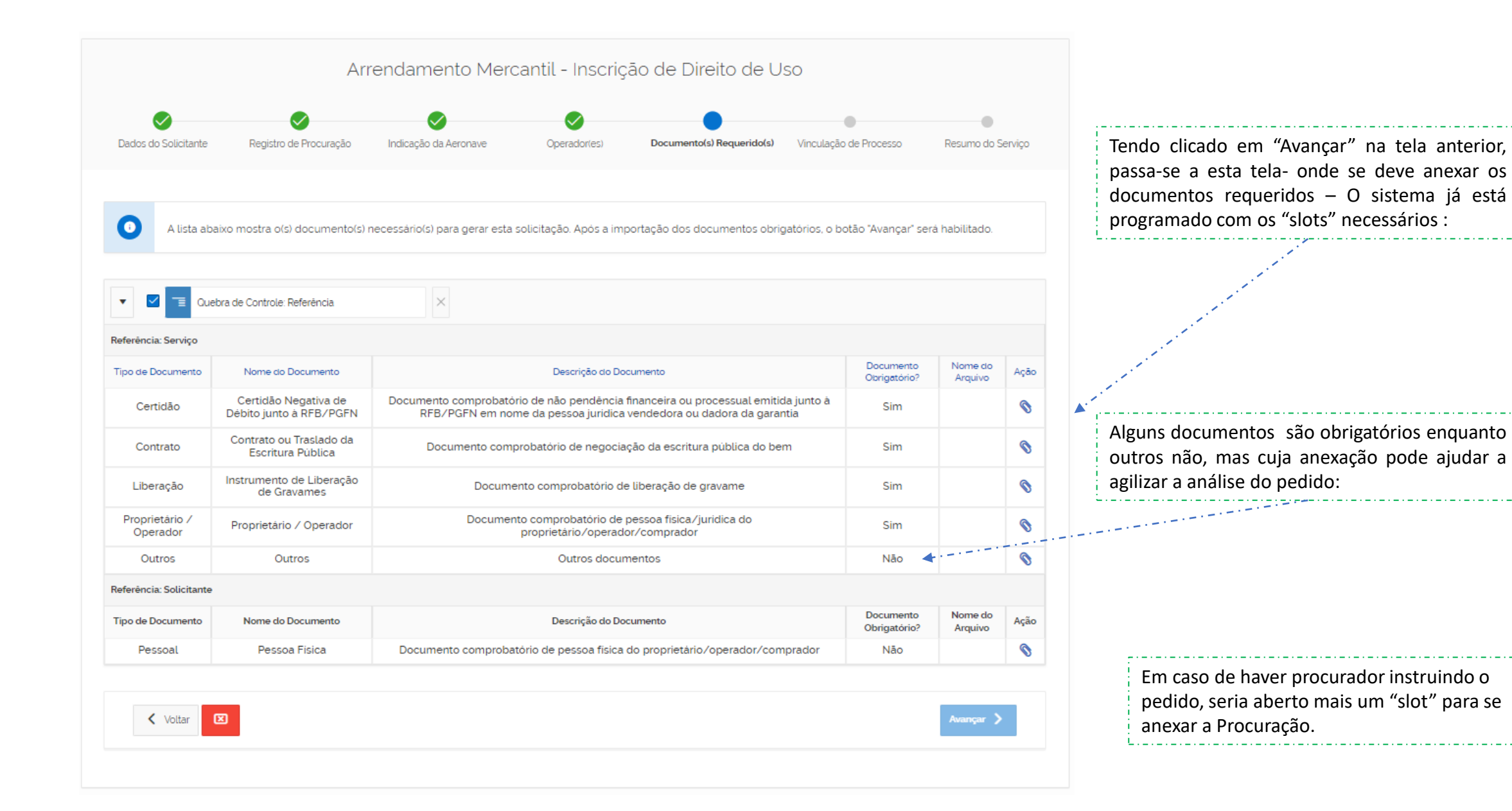

A anexação de documentos pode ser feita de duas formas – arrastando-se o arquivo, soltando-o no "slot" ou clicando em "Escolher Arquivo" – em ambas situações se deve depois clicar em "+ Adicionar"

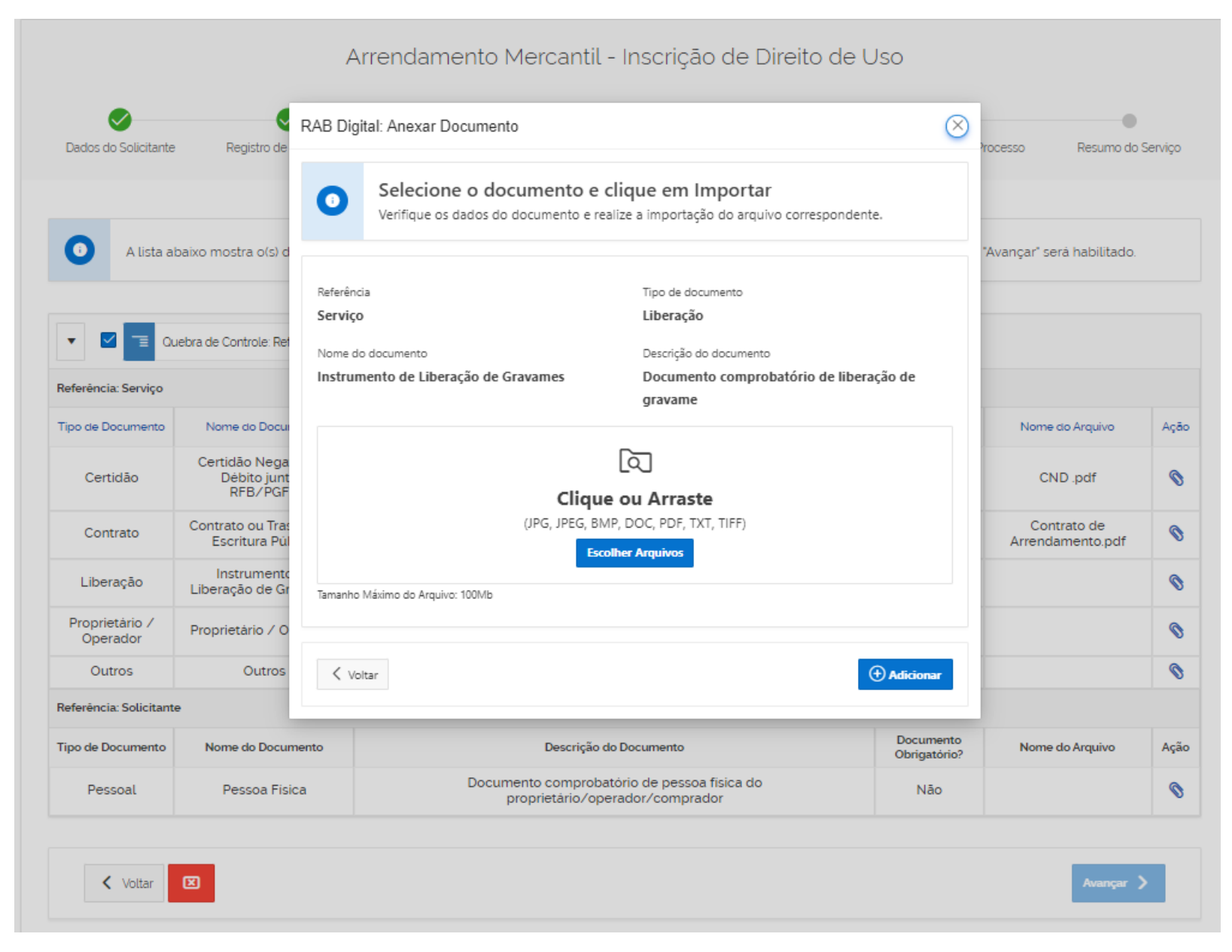

#### Uma vez anexados todos os documentos considerados obrigatórios , fica liberado o prosseguimento da Solicitação

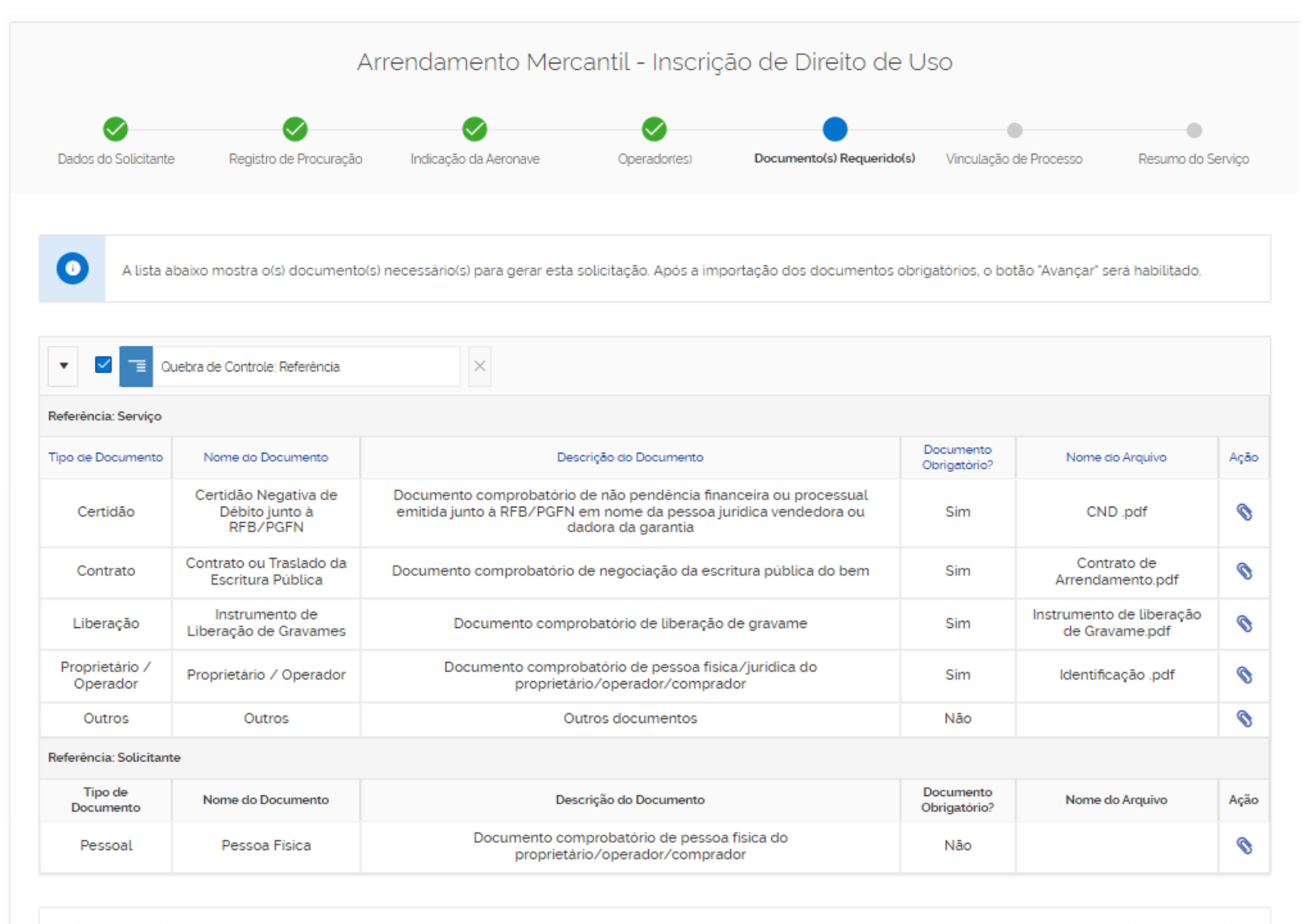

 $\mathbf{z}$  $\langle$  Voltar

Avançar >

A qualquer instante até a finalização da solicitação, pode-se inserir mais documentos – veja o exemplo da Hipoteca inserida posteriormente.

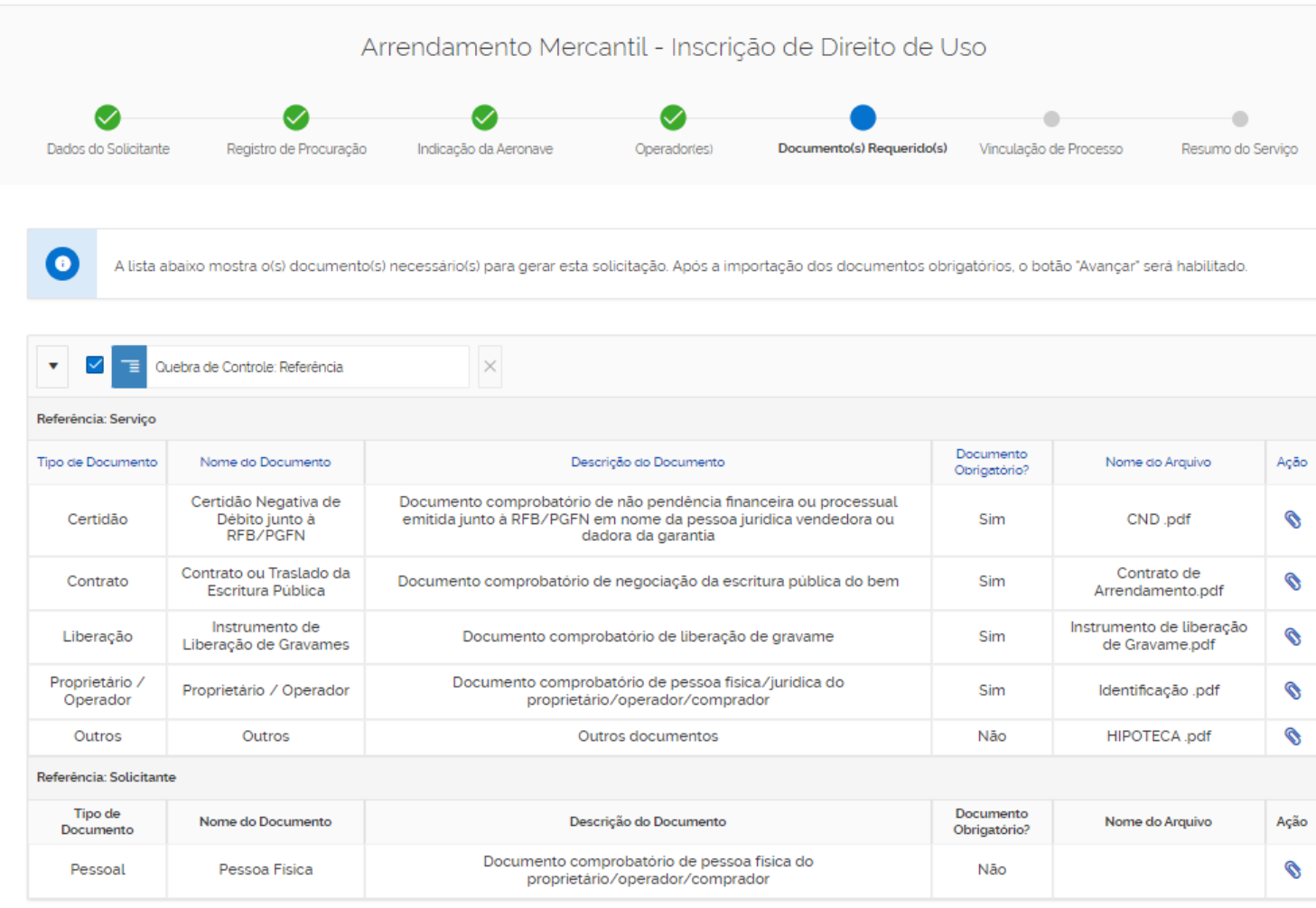

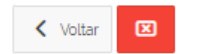

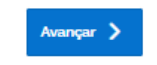

### A tela seguinte tem a finalidade de permitir a vinculação a outros serviços eventualmente solicitados ou a solicitar – recomenda-se assistir ao vídeo de Múltiplos Serviços

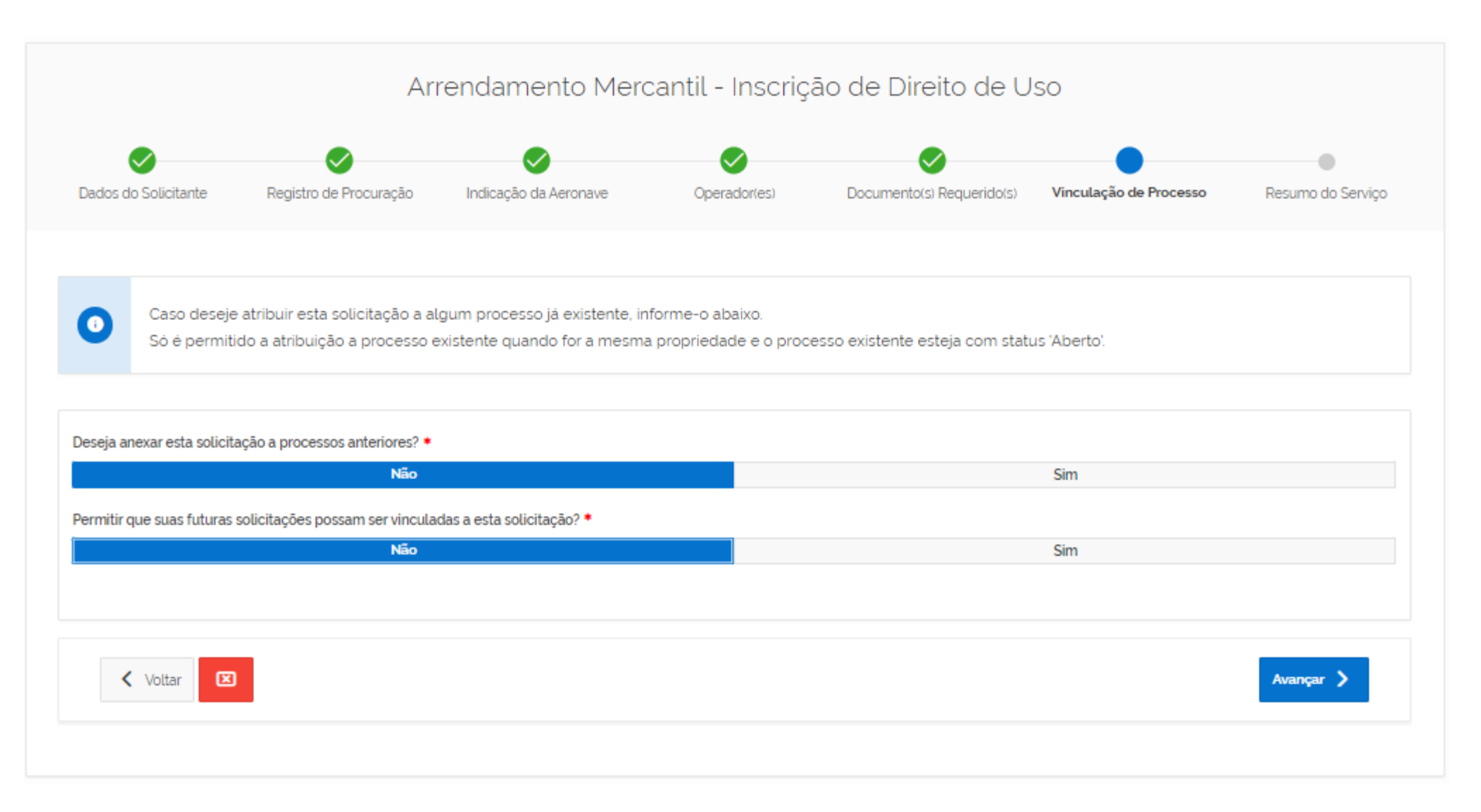

### Considerando-se que a solicitação de serviços seja restrita apenas à Inscrição de Arrendamento Mercantil – então deveria ser respondido com "não" às duas questões da tela anterior.

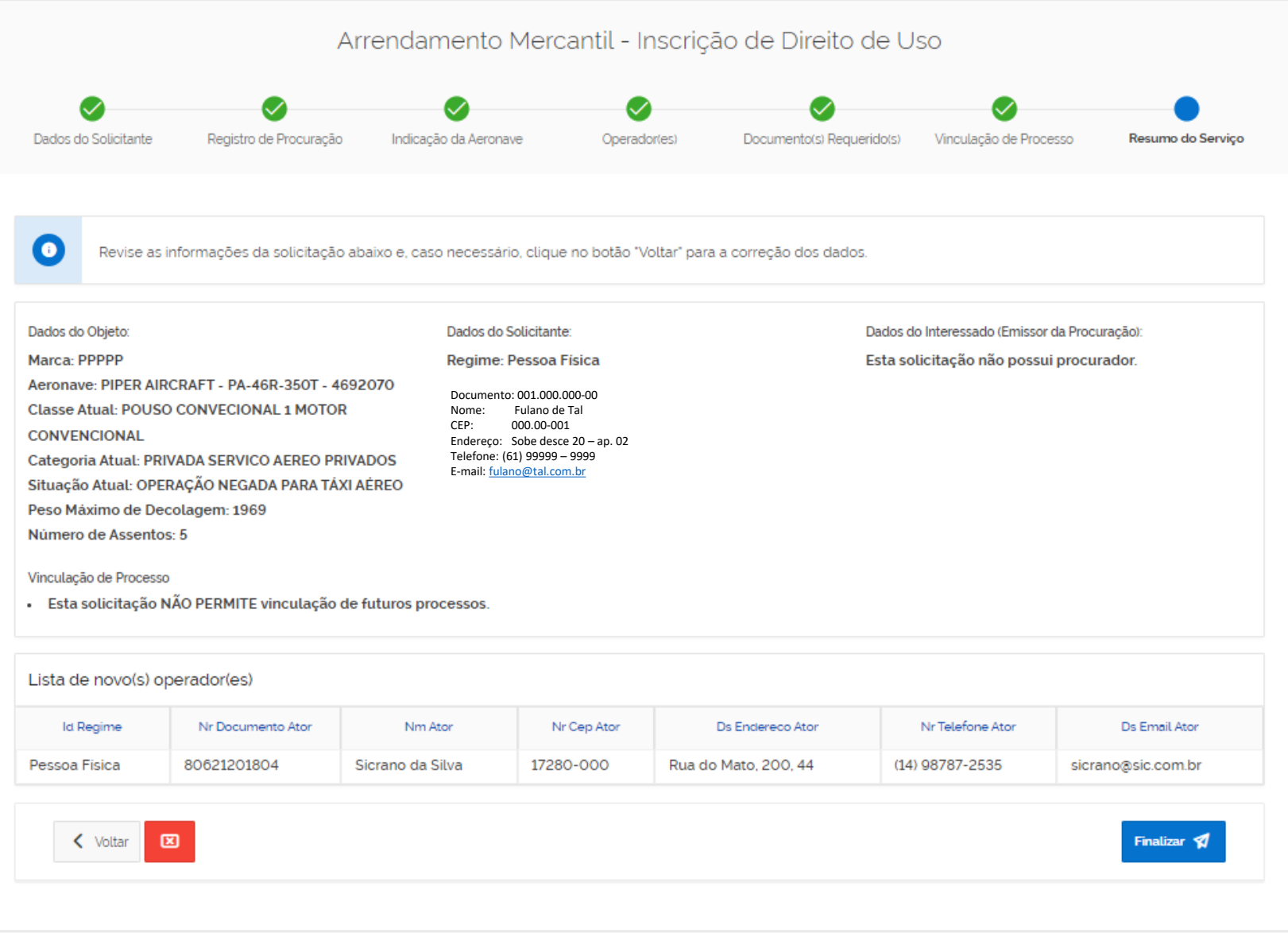

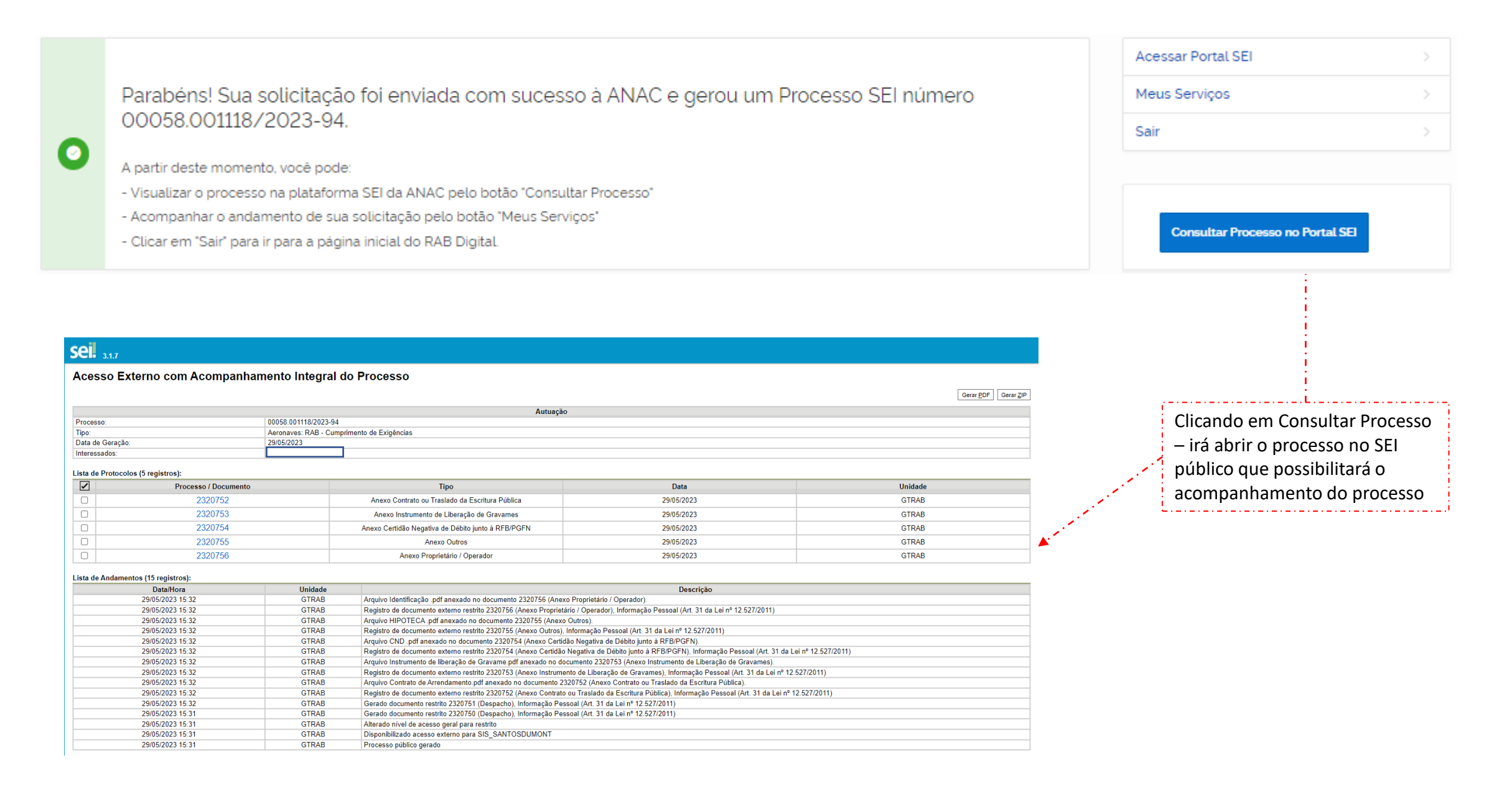

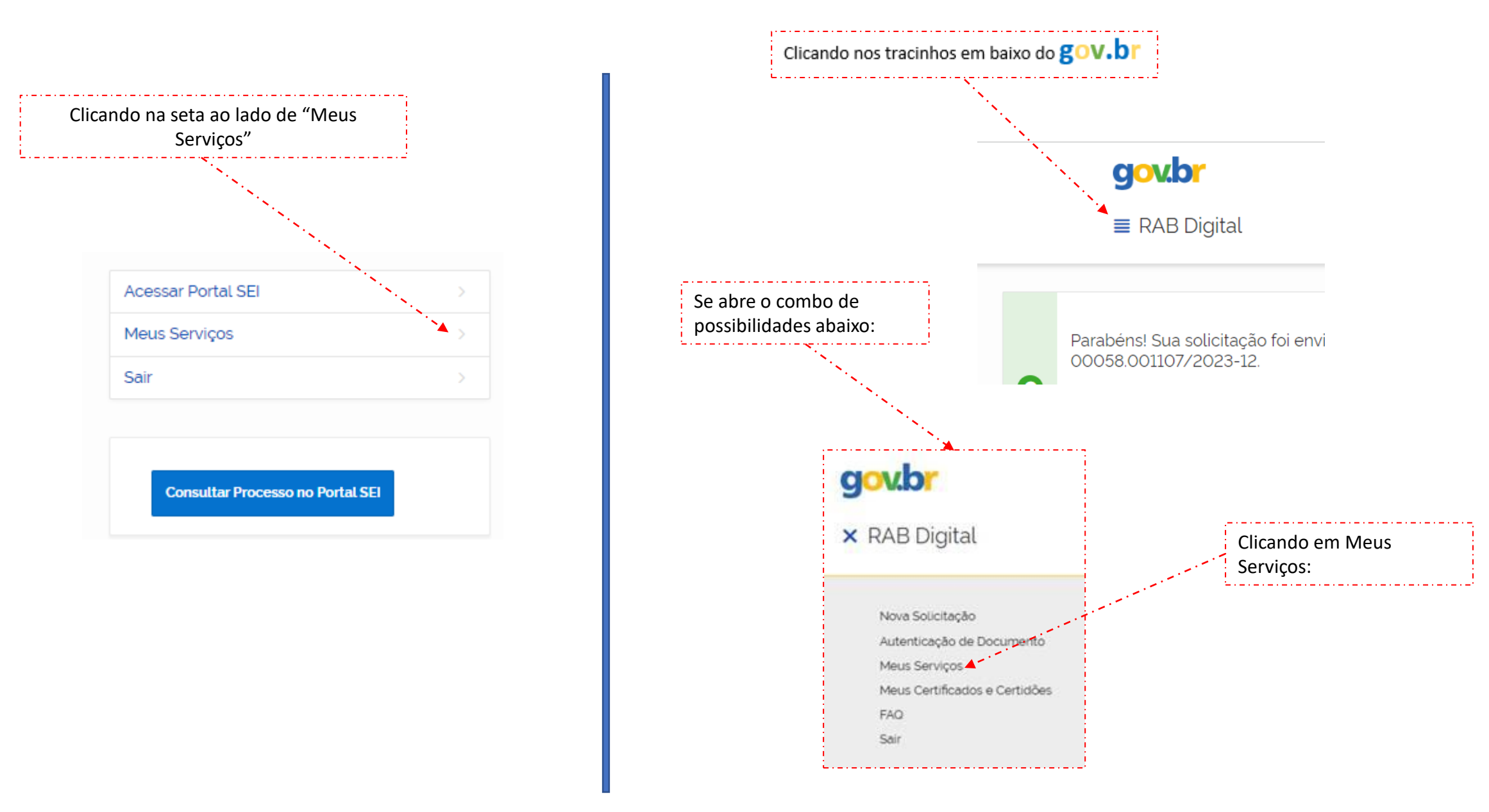

Há dois caminhos para se chegar a tela de administração dos serviços ou certificados pedidos:

### Tela de Dados dos serviços solicitados

Abaixo você encontra gráficos estatísticos das solicitações realizadas.  $\bullet$ 

O cumprimento de exigências de processos sobrestados deverão ser feitos via SEI.

 $\bullet$ 

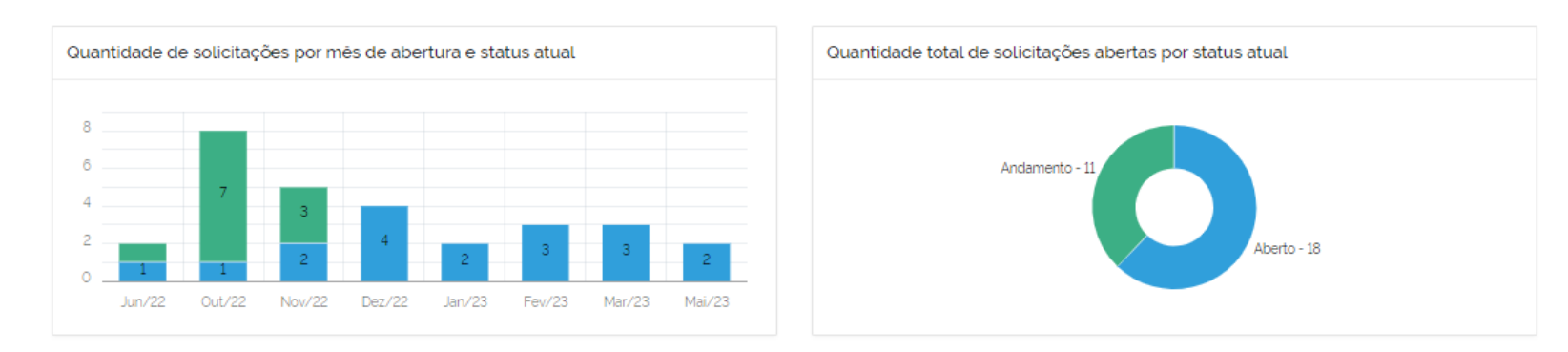

Abaixo você encontra a lista das solicitações realizadas, onde poderá acompanhar o andamento de cada uma delas e também acessálas no Portal SEI clicando no Número do Processo.

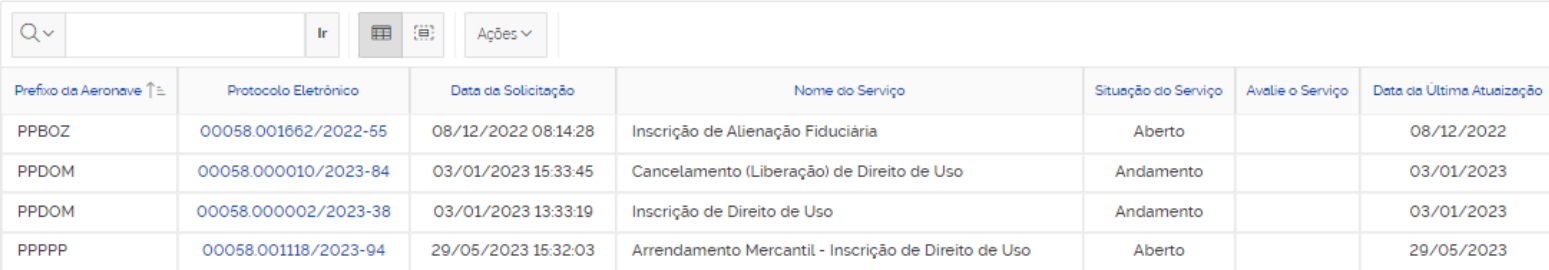

A qualquer instante, clicando-se no link do número do processo SEI – se retorna ao acompanhamento no SEI.